# **QikProp 4.4**

User Manual

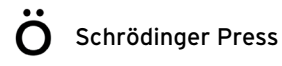

QikProp User Manual Copyright © 2015 Schrödinger, LLC. All rights reserved.

While care has been taken in the preparation of this publication, Schrödinger assumes no responsibility for errors or omissions, or for damages resulting from the use of the information contained herein.

Canvas, CombiGlide, ConfGen, Epik, Glide, Impact, Jaguar, Liaison, LigPrep, Maestro, Phase, Prime, PrimeX, QikProp, QikFit, QikSim, QSite, SiteMap, Strike, and WaterMap are trademarks of Schrödinger, LLC. Schrödinger, BioLuminate, and MacroModel are registered trademarks of Schrödinger, LLC. MCPRO is a trademark of William L. Jorgensen. DESMOND is a trademark of D. E. Shaw Research, LLC. Desmond is used with the permission of D. E. Shaw Research. All rights reserved. This publication may contain the trademarks of other companies.

Schrödinger software includes software and libraries provided by third parties. For details of the copyrights, and terms and conditions associated with such included third party software, use your browser to open third party legal.html, which is in the docs folder of your Schrödinger software installation.

This publication may refer to other third party software not included in or with Schrödinger software ("such other third party software"), and provide links to third party Web sites ("linked sites"). References to such other third party software or linked sites do not constitute an endorsement by Schrödinger, LLC or its affiliates. Use of such other third party software and linked sites may be subject to third party license agreements and fees. Schrödinger, LLC and its affiliates have no responsibility or liability, directly or indirectly, for such other third party software and linked sites, or for damage resulting from the use thereof. Any warranties that we make regarding Schrödinger products and services do not apply to such other third party software or linked sites, or to the interaction between, or interoperability of, Schrödinger products and services and such other third party software.

May 2015

# **Contents**

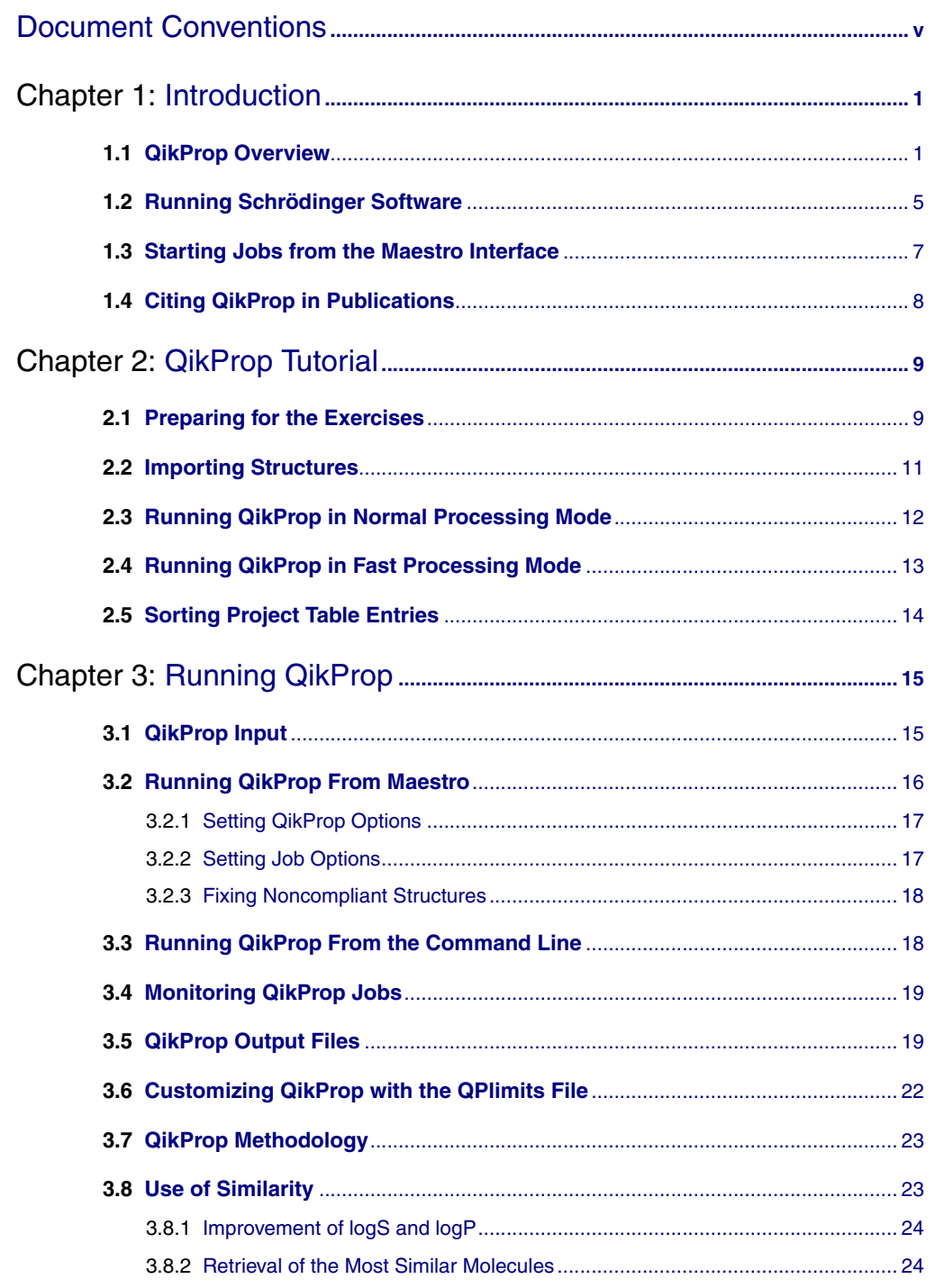

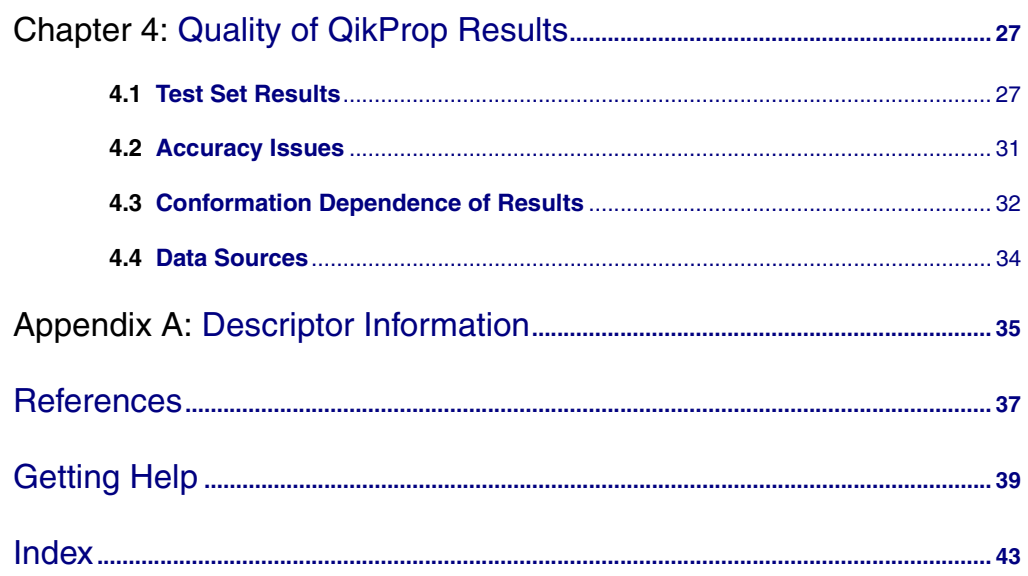

# <span id="page-4-0"></span>**Document Conventions**

In addition to the use of italics for names of documents, the font conventions that are used in this document are summarized in the table below.

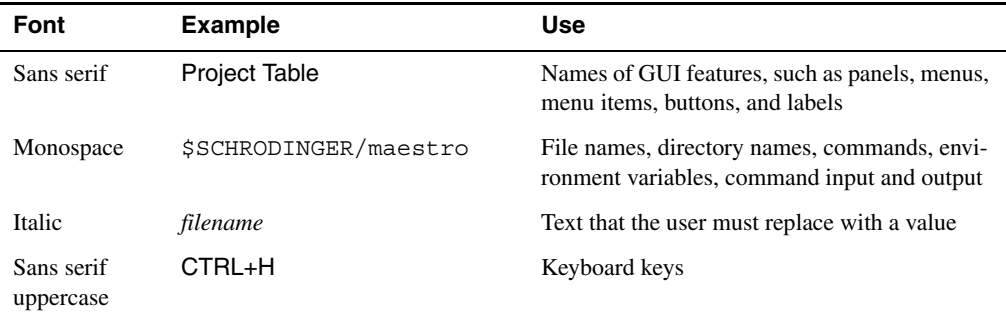

Links to other locations in the current document or to other PDF documents are colored like this: Document Conventions.

In descriptions of command syntax, the following UNIX conventions are used: braces  $\{\}$ enclose a choice of required items, square brackets [ ] enclose optional items, and the bar symbol | separates items in a list from which one item must be chosen. Lines of command syntax that wrap should be interpreted as a single command.

File name, path, and environment variable syntax is generally given with the UNIX conventions. To obtain the Windows conventions, replace the forward slash  $\prime$  with the backslash  $\setminus$  in path or directory names, and replace the \$ at the beginning of an environment variable with a % at each end. For example, \$SCHRODINGER/maestro becomes %SCHRODINGER%\maestro.

Keyboard references are given in the Windows convention by default, with Mac equivalents in parentheses, for example CTRL+H (H). Where Mac equivalents are not given, COMMAND should be read in place of CTRL. The convention CTRL-H is not used.

In this document, to *type* text means to type the required text in the specified location, and to *enter* text means to type the required text, then press the ENTER key.

References to literature sources are given in square brackets, like this: [10].

# <span id="page-6-0"></span>**Chapter 1: Introduction**

# <span id="page-6-1"></span>**1.1 QikProp Overview**

QikProp is a quick, accurate, easy-to-use absorption, distribution, metabolism, and excretion (ADME) prediction program designed by Professor William L. Jorgensen. QikProp predicts physically significant descriptors and pharmaceutically relevant properties of organic molecules, either individually or in batches.

In addition to predicting molecular properties, QikProp provides ranges for comparing a particular molecule's properties with those of 95% of known drugs. QikProp also flags 30 types of reactive functional groups that may cause false positives in high-throughput screening (HTS) assays. The range of values that cause a molecule to be flagged as dissimilar to other known drugs can be modified in the QPlimits file—see [Section 3.6 on page 22](#page-27-1) for details.

<span id="page-6-2"></span>QikProp can be run either from the Maestro GUI or from the command line. QikProp has two modes: normal mode, and fast mode. In fast mode, certain time-consuming calculations are omitted, some properties are not predicted, and some have different values. For more information, see [Chapter 3.](#page-20-2)

QikProp properties and descriptors can be used as input to Strike, which is a collection of chemically-aware statistical tools for examining correlations within data. It can develop and employ QSAR/QSPR models using partial least squares, principal component analysis, and multiple linear regression; generate univariate and bivariate statistics; and perform similarity/ diversity analysis in descriptor and 2D-structure space. Strike can be run from Maestro. For further information about Strike, see the *Strike User Manual* or contact your Schrödinger sales representative.

For each successfully processed molecule, QikProp produces the following descriptors and properties. Those that are not predicted in fast mode are marked with a dagger  $(\dagger)$ . Those whose values differ between fast and normal mode are marked with a double dagger (‡).

| <b>Property or</b><br><b>Descriptor</b> | <b>Description</b>                                                                                                    | Range <sup>a</sup> or<br>recommended<br>values |
|-----------------------------------------|----------------------------------------------------------------------------------------------------|------------------------------------------------|
| molecule name                           | Molecule name taken from the title line in the input structure<br>file. If the title line is blank, the input file name is used.                                                                                                    |                                                |
| #stars                                  | Number of property or descriptor values that fall outside the<br>95% range of similar values for known drugs. Outlying<br>descriptors and predicted properties are denoted with asterisks<br>(*) in the . out file. A large number of stars suggests that a<br>molecule is less drug-like than molecules with few stars. The<br>following properties and descriptors are included in the deter-<br>mination of #stars: MW, dipole, IP, EA, SASA, FOSA, FISA,<br>PISA, WPSA, PSA, volume, #rotor, donorHB, accptHB, glob,<br>QPpolrz, QPlogPC16, QPlogPoct, QPlogPw, QPlogPo/w,<br>logS, QPLogKhsa, QPlogBB, #metabol | $0 - 5$                                        |
| #amine                                  | Number of non-conjugated amine groups.                                                                                                    | $0 - 1$                                        |
| #amidine                                | Number of amidine and guanidine groups.                                                                                                    | $\Omega$                                       |
| #acid                                   | Number of carboxylic acid groups.                                                                                                    | $0 - 1$                                        |
| #amide                                  | Number of non-conjugated amide groups.                                                                                                    | $0 - 1$                                        |
| #rotor                                  | Number of non-trivial (not CX3), non-hindered (not alkene,<br>amide, small ring) rotatable bonds.                                                                                                    | $0 - 15$                                       |
| #rtvFG                                  | Number of reactive functional groups; the specific groups are<br>listed in the jobname . out file. The presence of these groups<br>can lead to false positives in HTS assays and to decomposi-<br>tion, reactivity, or toxicity problems in vivo. See Appendix A<br>for a complete list.                                                                                                    | $0 - 2$                                        |
| <b>CNS</b>                              | Predicted central nervous system activity on $a - 2$ (inactive) to<br>$+2$ (active) scale.                                                                                                    | $-2$ (inactive),<br>$+2$ (active)              |
| mol_MW                                  | Molecular weight of the molecule.                                                                                                    | $130.0 - 725.0$                                |
| dipole†                                 | Computed dipole moment of the molecule.                                                                                                    | $1.0 - 12.5$                                   |
| <b>SASA</b>                             | Total solvent accessible surface area (SASA) in square ang-<br>stroms using a probe with a 1.4 Å radius.                                                                                                    | $300.0 - 1000.0$                               |
| <b>FOSA</b>                             | Hydrophobic component of the SASA (saturated carbon and<br>attached hydrogen).                                                                                                    | $0.0 - 750.0$                                  |
| <b>FISA</b>                             | Hydrophilic component of the SASA (SASA on N, O, H on<br>heteroatoms, carbonyl C).                                                                                                    | $7.0 - 330.0$                                  |
| <b>PISA</b>                             | $\pi$ (carbon and attached hydrogen) component of the SASA.                                                                                                    | $0.0 - 450.0$                                  |

<span id="page-7-1"></span><span id="page-7-0"></span>*Table 1.1. QikProp properties and descriptors.*

| <b>Property or</b><br><b>Descriptor</b> | <b>Description</b>                                                                                                    | Range <sup>a</sup> or<br>recommended<br>values |
|-----------------------------------------|----------------------------------------------------------------------------------------------------|------------------------------------------------|
| WPSA                                    | Weakly polar component of the SASA (halogens, P, and S).                                                                                                    | $0.0 - 175.0$                                  |
| volume                                  | Total solvent-accessible volume in cubic angstroms using a<br>probe with a 1.4 Å radius.                                                                                                    | $500.0 - 2000.0$                               |
| donorHB                                 | Estimated number of hydrogen bonds that would be donated<br>by the solute to water molecules in an aqueous solution. Val-<br>ues are averages taken over a number of configurations, so<br>they can be non-integer.  | $0.0 - 6.0$                                    |
| accptHB                                 | Estimated number of hydrogen bonds that would be accepted<br>by the solute from water molecules in an aqueous solution.<br>Values are averages taken over a number of configurations, so<br>they can be non-integer. | $2.0 - 20.0$                                   |
| $dip^2/V$ †                             | Square of the dipole moment divided by the molecular vol-<br>ume. This is the key term in the Kirkwood-Onsager equation<br>for the free energy of solvation of a dipole with volume V.                               | $0.0 - 0.13$                                   |
| $ACxDN^{\wedge}.5/SA$                   | Index of cohesive interaction in solids. This term represents<br>the relationship $(accptHB(\sqrt{donorHB})$ )/(SA); see Ref.<br>$[2]$ .                                                                             | $0.0 - 0.05$                                   |
| glob                                    | Globularity descriptor, $(4\pi r^2)/(SASA)$ , where r is the radius<br>of a sphere with a volume equal to the molecular volume.<br>Globularity is 1.0 for a spherical molecule.                                      | $0.75 - 0.95$                                  |
| <b>QPpolrz</b>                          | Predicted polarizability in cubic angstroms.                                                                                                    | $13.0 - 70.0$                                  |
| QPlogPC16                               | Predicted hexadecane/gas partition coefficient.                                                                                                    | $4.0 - 18.0$                                   |
| QPlogPoct‡                              | Predicted octanol/gas partition coefficient.                                                                                                    | $8.0 - 35.0$                                   |
| <b>QPlogPw</b>                          | Predicted water/gas partition coefficient.                                                                                                    | $4.0 - 45.0$                                   |
| QPlogPo/w                               | Predicted octanol/water partition coefficient.                                                                                                    | $-2.0 - 6.5$                                   |
| <b>QPlogS</b>                           | Predicted aqueous solubility, log S. S in mol $dm^{-3}$ is the con-<br>centration of the solute in a saturated solution that is in equi-<br>librium with the crystalline solid.                                      | $-6.5 - 0.5$                                   |
| <b>CIQPlogS</b>                         | Conformation-independent predicted aqueous solubility,<br>$\log S$ . S in mol dm <sup>-3</sup> is the concentration of the solute in a sat-<br>urated solution that is in equilibrium with the crystalline solid.    | $-6.5 - 0.5$                                   |
| QPlogHERG                               | Predicted IC <sub>50</sub> value for blockage of HERG K <sup>+</sup> channels.                                                                                                    | concern below<br>$-5$                          |

*Table 1.1. QikProp properties and descriptors. (Continued)*

| Property or<br><b>Descriptor</b> | <b>Description</b>                                                                                                    | Range <sup>a</sup> or<br>recommended<br>values |
|----------------------------------|----------------------------------------------------------------------------------------------------|------------------------------------------------|
| <b>QPPCaco</b>                   | Predicted apparent Caco-2 cell permeability in nm/sec. Caco-<br>2 cells are a model for the gut-blood barrier. QikProp predic-<br>tions are for non-active transport.                                                                                                    | $<$ 25 poor,<br>$>500$ great                   |
| <b>QPlogBB</b>                   | Predicted brain/blood partition coefficient. Note: QikProp pre-<br>dictions are for orally delivered drugs so, for example, dopam-<br>ine and serotonin are CNS negative because they are too polar<br>to cross the blood-brain barrier                                                                                                    | $-3.0 - 1.2$                                   |
| <b>QPPMDCK</b>                   | Predicted apparent MDCK cell permeability in nm/sec.<br>MDCK cells are considered to be a good mimic for the blood-<br>brain barrier. QikProp predictions are for non-active transport.                                                                                                    | $<$ 25 poor,<br>$>500$ great                   |
| <b>QPlogKp</b>                   | Predicted skin permeability, log $K_p$ .                                                                                                    | $-8.0 - -1.0$                                  |
| $IP(ev)$ †                       | PM3 calculated ionization potential (negative of HOMO<br>energy).                                                                                                    | $7.9 - 10.5$                                   |
| $EA(eV)$ †                       | PM3 calculated electron affinity (negative of LUMO energy).                                                                                                    | $-0.9 - 1.7$                                   |
| #metab‡                          | Number of likely metabolic reactions. See Appendix A for a<br>complete list of reactions.                                                                                                    | $1 - 8$                                        |
| QPlogKhsa                        | Prediction of binding to human serum albumin.                                                                                                    | $-1.5 - 1.5$                                   |
| HumanOralAb-<br>sorption         | Predicted qualitative human oral absorption: 1, 2, or 3 for low,<br>medium, or high. The text version is reported in the output.<br>The assessment uses a knowledge-based set of rules, including<br>checking for suitable values of PercentHumanOralAbsorption,<br>number of metabolites, number of rotatable bonds, logP, solu-<br>bility and cell permeability. |                                                |
| PercentHuman-<br>OralAbsorption  | Predicted human oral absorption on 0 to 100% scale. The pre-<br>diction is based on a quantitative multiple linear regression<br>model. This property usually correlates well with HumanOral-<br>Absorption, as both measure the same property.                                                                                                    | >80% is high<br>$\langle 25\% \rangle$ is poor |
| <b>SAFluorine</b>                | Solvent-accessible surface area of fluorine atoms.                                                                                                    | $0.0 - 100.0$                                  |
| <b>SAamideO</b>                  | Solvent-accessible surface area of amide oxygen atoms.                                                                                                    | $0.0 - 35.0$                                   |
| <b>PSA</b>                       | Van der Waals surface area of polar nitrogen and oxygen<br>atoms and carbonyl carbon atoms.                                                                                                    | $7.0 - 200.0$                                  |
| #NandO                           | Number of nitrogen and oxygen atoms.                                                                                                    | $2 - 15$                                       |

*Table 1.1. QikProp properties and descriptors. (Continued)*

| <b>Property or</b><br><b>Descriptor</b> | <b>Description</b>                                                                                                    | Range <sup>a</sup> or<br>recommended<br>values |
|-----------------------------------------|----------------------------------------------------------------------------------------------------|------------------------------------------------|
| <b>RuleOfFive</b>                       | Number of violations of Lipinski's rule of five [3]. The rules<br>are: mol_MW < 500, QPlogPo/w < 5, donorHB $\leq$ 5, accptHB<br>$\leq$ 10. Compounds that satisfy these rules are considered drug-<br>like. (The "five" refers to the limits, which are multiples of 5.)                                                         | maximum is 4                                   |
| <b>RuleOfThree</b>                      | Number of violations of Jorgensen's rule of three. The three<br>rules are: QPlogS > -5.7, QP PCaco > 22 nm/s, # Primary<br>Metabolites < 7. Compounds with fewer (and preferably no)<br>violations of these rules are more likely to be orally available.                                                                         | maximum is 3                                   |
| #ringatoms                              | Number of atoms in a ring                                                                                                    |                                                |
| $\#$ in 34                              | Number of atoms in 3- or 4-membered rings                                                                                                    |                                                |
| $\#$ in56                               | Number of atoms in 5- or 6-membered rings                                                                                                    |                                                |
| #noncon                                 | number of ring atoms not able to form conjugated aromatic<br>systems (e.g. $sp3$ C).                                                                                                    |                                                |
| #nonHatm                                | Number of heavy atoms (nonhydrogen atoms)                                                                                                    |                                                |
| Jm.                                     | Predicted maximum transdermal transport rate, $K_p \times MW \times S$<br>( $\mu$ g cm <sup>-2</sup> hr <sup>-1</sup> ). $K_p$ and S are obtained from the aqueous solu-<br>bility and skin permeability, QPlogKp and QPlogS. This prop-<br>erty is only written to the output file: it is not used in any other<br>calculations. |                                                |

*Table 1.1. QikProp properties and descriptors. (Continued)*

a. For 95% of known drugs.

# **1.2 Running Schrödinger Software**

Schrödinger applications can be run from a graphical interface or from the command line. The software writes input and output files to a directory (folder) which is termed the *working directory*. If you run applications from the command line, the directory from which you run the application is the working directory for the job.

#### **Linux:**

To run any Schrödinger program on a Linux platform, or start a Schrödinger job on a remote host from a Linux platform, you must first set the SCHRODINGER environment variable to the

installation directory for your Schrödinger software. To set this variable, enter the following command at a shell prompt:

**csh/tcsh:** setenv SCHRODINGER *installation-directory* **bash/ksh:** export SCHRODINGER=*installation-directory*

Once you have set the SCHRODINGER environment variable, you can run programs and utilities with the following commands:

\$SCHRODINGER/*program* & \$SCHRODINGER/utilities/*utility* &

You can start the Maestro interface with the following command:

\$SCHRODINGER/maestro &

It is usually a good idea to change to the desired working directory before starting the Maestro interface. This directory then becomes the working directory.

#### **Windows:**

The primary way of running Schrödinger applications on a Windows platform is from a graphical interface. To start the Maestro interface, double-click on the Maestro icon, on a Maestro project, or on a structure file; or choose Start  $\rightarrow$  All Programs  $\rightarrow$  Schrodinger-2015-2  $\rightarrow$ Maestro. You do not need to make any settings before starting Maestro or running programs. The default working directory is the Schrodinger folder in your Documents folder.

If you want to run applications from the command line, you can do so in one of the shells that are provided with the installation and have the Schrödinger environment set up:

- Schrödinger Command Prompt—DOS shell.
- Schrödinger Power Shell—Windows Power Shell (if available).

You can open these shells from Start  $\rightarrow$  All Programs  $\rightarrow$  Schrodinger-2015-2. You do not need to include the path to a program or utility when you type the command to run it. If you want access to Unix-style utilities (such as awk, grep, and sed), preface the commands with sh, or type sh in either of these shells to start a Unix-style shell.

#### **Mac:**

The primary way of running Schrödinger software on a Mac is from a graphical interface. To start the Maestro interface, click its icon on the dock. If there is no Maestro icon on the dock, you can put one there by dragging it from the SchrodingerSuite2015-2 folder in your Applications folder. This folder contains icons for all the available interfaces. The default working directory is the Schrodinger folder in your Documents folder (\$HOME/Documents/ Schrodinger).

Running software from the command line is similar to Linux—open a terminal window and run the program. You can also start Maestro from the command line in the same way as on Linux. The default working directory is then the directory from which you start Maestro. You do not need to set the SCHRODINGER environment variable, as this is set in your default environment on installation. To set other variables, on OS X 10.7 use the command

```
defaults write ~/.MacOSX/environment variable "value"
```
and on OS X 10.8, 10.9, and 10.10 use the command

```
launchctl setenv variable "value"
```
## **1.3 Starting Jobs from the Maestro Interface**

To run a job from the Maestro interface, you open a panel from one of the menus (e.g. Tasks), make settings, and then submit the job to a host or a queueing system for execution. The panel settings are described in the help topics and in the user manuals. When you have finished making settings, you can use the Job toolbar to start the job.

Job name: ligprep 1  $\mathbf{x}$  : Run

You can start a job immediately by clicking Run. The job is run on the currently selected host with the current job settings and the job name in the Job name text box. If you want to change the job name, you can edit it in the text box before starting the job. Details of the job settings are reported in the status bar, which is below the Job toolbar.

If you want to change the job settings, such as the host on which to run the job and the number of processors to use, click the Settings button. (You can also click the arrow next to the button and choose Job Settings from the menu that is displayed.)

# 挙

You can then make the settings in the Job Settings dialog box, and choose to just save the settings by clicking OK, or save the settings and start the job by clicking Run. These settings apply only to jobs that are started from the current panel.

If you want to save the input files for the job but not run it, click the Settings button and choose Write. A dialog box opens in which you can provide the job name, which is used to name the files. The files are written to the current working directory.

The Settings button also allows you to change the panel settings. You can choose Read, to read settings from an input file for the job and apply them to the panel, or you can choose Reset Panel to reset all the panel settings to their default values.

You can also set preferences for all jobs and how the interface interacts with the job at various stages. This is done in the Preferences panel, which you can open at the Jobs section by choosing Preferences from the Settings button menu.

**Note:** The items present on the Settings menu can vary with the application. The descriptions above cover all of the items.

The icon on the Job Status button shows the status of jobs for the application that belong to the current project. It starts spinning when the first job is successfully launched, and stops spinning when the last job finishes. It changes to an exclamation point if a job is not launched successfully.

ana<br>Sa

Clicking the button shows a small job status window that lists the job name and status for all active jobs submitted for the application from the current project, and a summary message at the bottom. The rows are colored according to the status: yellow for submitted, green for launched, running, or finished, red for incorporated, died, or killed. You can double-click on a row to open the Monitor panel and monitor the job, or click the Monitor button to open the Monitor panel and close the job status window. The job status is updated while the window is open. If a job finishes while the window is open, the job remains displayed but with the new status. Click anywhere outside the window to close it.

Jobs are run under the Job Control facility, which manages the details of starting the job, transferring files, checking on status, and so on. For more information about this facility and how it operates, as well as details of the Job Settings dialog box, see the *Job Control Guide*.

# **1.4 Citing QikProp in Publications**

The use of this product should be acknowledged in publications as:

QikProp, version 4.4, Schrödinger, LLC, New York, NY, 2015.

# <span id="page-14-0"></span>**Chapter 2: QikProp Tutorial**

This chapter is designed to assist you to rapidly become familiar with the capabilities of QikProp 4.4. Once you have worked through these exercises, you will have an understanding of the basic QikProp features.

This chapter assumes that you have already installed the Schrödinger software, or that you have access to an installation of the Schrödinger software. If you do not have access to the software, see the *Installation Guide* for installation instructions.

# **2.1 Preparing for the Exercises**

To run the exercises, you need a working directory in which to store the input and output, and you need to copy the input files from the installation into your working directory. This is done automatically in the Tutorials panel, as described below. To copy the input files manually, just unzip the qikprop zip file from the tutorials directory of your installation into your working directory.

On Linux, you should first set the SCHRODINGER environment variable to the Schrödinger software installation directory, if it is not already set:

**csh/tcsh:** setenv SCHRODINGER *installation-path*  **sh/bash/ksh:** export SCHRODINGER=*installation-path*

If Maestro is not running, start it as follows:

• **Linux:** Enter the following command:

\$SCHRODINGER/maestro -profile Maestro &

• **Windows:** Double-click the Maestro icon on the desktop.

You can also use Start  $\rightarrow$  All Programs  $\rightarrow$  Schrodinger-2015-2  $\rightarrow$  Maestro.

• **Mac:** Click the Maestro icon on the dock.

If it is not on the dock, drag it there from the SchrodingerSuites2015-2 folder in your Applications folder, or start Maestro from that folder.

Now that Maestro is running, you can start the setup.

1. Choose Help  $\rightarrow$  Tutorials.

The Tutorials panel opens.

- 2. Ensure that the Show tutorials by option menu is set to Product, and the option menu below is labeled Product and set to All.
- 3. Select QikProp Tutorial in the table.
- 4. Enter the directory that you want to use for the tutorial in the Copy to text box, or click Browse and navigate to the directory.

If the directory does not exist, it will be created for you, on confirmation. The default is your current working directory.

5. Click Copy.

The tutorial files are copied to the specified directory, and a progress dialog box is displayed briefly.

If you used the default directory, the files are now in your current working directory, and you can skip the next two steps. Otherwise, you should set the working directory to the place that your tutorial files were copied to.

- 6. Choose Project  $\rightarrow$  Change Directory.
- 7. Navigate to the directory you specified for the tutorial files, and click OK.

You can close the Tutorials panel now, and proceed with the exercises.

# <span id="page-16-2"></span><span id="page-16-0"></span>**2.2 Importing Structures**

When running QikProp from Maestro, you can use as input for a job either the structures in the Workspace or entries that are selected in the Project Table panel. In this exercise, you will import structures into Maestro to use as QikProp input.

1. Click the Import button on the Project toolbar.

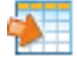

The Import panel is displayed.

- 2. If the import options are not displayed, click Options.
- 3. From the Create groups for option menu, choose None.
- 4. Select ligs.mae, and click Open.

The structures are imported as individual entries, and the first structure is displayed in the Workspace.

5. Click the Table button on the Project toolbar.

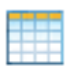

The Project Table panel opens. The contents of the ligs.mae file are listed, and all 200 entries are selected.

|                        | O -M Project Table --- Scratch Project<br>$\blacksquare$                                      |                            |                             |          |           |          |                                                               |  |   |                       |    |    |   |    |                                                        |   |
|------------------------|-----------------------------------------------------------------------------------------------|----------------------------|-----------------------------|----------|-----------|----------|---------------------------------------------------------------|--|---|-----------------------|----|----|---|----|--------------------------------------------------------|---|
|                        | Table                                                                                         |                            | Select Entry Property Group |          |           |          | ePlayer                                                       |  |   |                       |    |    |   |    |                                                        |   |
|                        |                                                                                               | $\mathbf{d}$               | H                           |          | $\sim$ 41 |          | 88<br>Import Export 2D Viewer Plot Sort Find/Replace Feedback |  | 噩 | Æ<br>Color_Calculator | ⊣+ | oβ | 冊 | 2D | Columns Tree Show 2D Structure Show Family Hide Family | 嗒 |
|                        | O                                                                                             | $\boldsymbol{\sigma}$<br>O | 00005                       |          |           |          |                                                               |  |   |                       |    |    |   |    |                                                        |   |
| $\vert \cdot$          | Row                                                                                           |                            | Stars                       |          | In Title  |          |                                                               |  |   | Entry ID              |    |    |   |    |                                                        |   |
|                        |                                                                                               |                            | WWW                         |          | mol 0004  |          |                                                               |  |   |                       |    |    |   |    |                                                        |   |
| $\left  \cdot \right $ |                                                                                               |                            | ATTACTAC                    |          | mol 0007  |          |                                                               |  |   | $\overline{a}$        |    |    |   |    |                                                        |   |
|                        |                                                                                               | $\overline{\mathbf{3}}$    | WWW                         | г        | mol 0008  |          |                                                               |  |   | 3                     |    |    |   |    |                                                        |   |
|                        |                                                                                               |                            | W W W                       | г        | mol 0018  |          |                                                               |  |   | 4                     |    |    |   |    |                                                        |   |
|                        |                                                                                               | 5<br>6                     | www<br>Let Let Let          |          | mol 0024  | mol 0034 |                                                               |  |   | 5<br>6                |    |    |   |    |                                                        |   |
|                        |                                                                                               |                            | WWW                         |          |           | mol 0039 |                                                               |  |   | 7                     |    |    |   |    |                                                        |   |
|                        |                                                                                               | 8                          | ATTACTAC                    |          |           | mol 0047 |                                                               |  |   | 8                     |    |    |   |    |                                                        |   |
|                        |                                                                                               | $\overline{9}$             | white                       | г        | mol 0058  |          |                                                               |  |   | 9                     |    |    |   |    |                                                        |   |
|                        |                                                                                               | 10                         | with                        |          |           | mol 0073 |                                                               |  |   | 10                    |    |    |   |    |                                                        |   |
|                        |                                                                                               | 11                         | WWW                         | г        | mol 0075  |          |                                                               |  |   | 11                    |    |    |   |    |                                                        |   |
|                        |                                                                                               | 12                         | ****                        | $\Gamma$ | mol 0100  |          |                                                               |  |   | 12                    |    |    |   |    |                                                        |   |
|                        | (?)<br>Entries: 200 total, 200 shown, 200 selected, 1 included<br>Groups: 0 total, 0 selected |                            |                             |          |           |          |                                                               |  |   |                       |    |    |   |    |                                                        |   |

<span id="page-16-1"></span>*Figure 2.1. The Project Table panel with all entries selected.*

## <span id="page-17-0"></span>**2.3 Running QikProp in Normal Processing Mode**

In this exercise, you will run QikProp in normal processing mode on the imported structures.

1. Choose Applications  $\rightarrow$  QikProp.

The QikProp panel opens.

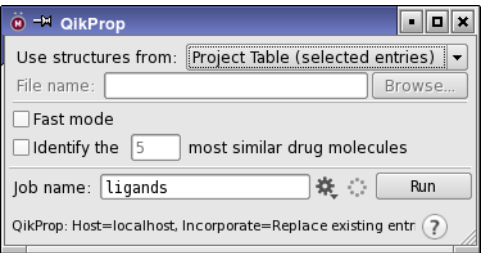

<span id="page-17-3"></span><span id="page-17-1"></span>*Figure 2.2. The QikProp panel.*

- 2. Choose Project Table (selected entries) from the Use structures from option menu.
- 3. Click the Settings button.

# 挙

The Job Settings dialog box is displayed. In this dialog box you can make settings for the output incorporation and for running the job.

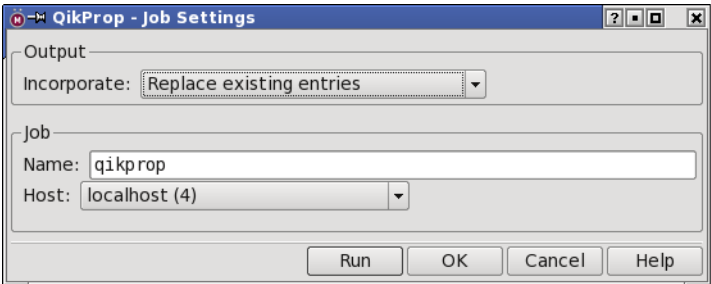

<span id="page-17-2"></span>*Figure 2.3. The Job Settings dialog box.*

- 4. From the Incorporate option menu, choose Replace existing entries.
- 5. In the Name text box, type ligands.
- 6. Click Run.

The job begins running. When the job finishes, the following files should be in your working directory:

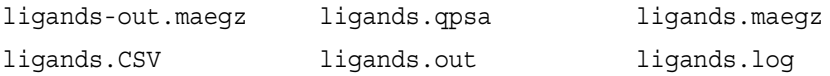

The file ligands-out.maegz is a Maestro-formatted file that contains property data and structural information. The ligands.maegz file is written by QikProp at the start of the job and contains only structural information for the selected entries. The ligands.out file lists properties predicted and the limits specified in QPlimits. It also includes a section that shows how some of the properties were formed by linear combinations of more basic molecular properties. The ligands.qpsa file provides a detailed surface area analysis, and ligands.CSV contains all the predicted properties for each structure in commaseparated value (CSV) format.

7. Choose Project  $\rightarrow$  Save As.

The Save Project dialog box opens.

8. Name the project ligs.prj and click Save.

<span id="page-18-1"></span>The project is saved as ligs.prj.

### <span id="page-18-0"></span>**2.4 Running QikProp in Fast Processing Mode**

In this exercise, you will run QikProp in fast mode. You will use the same set of structures you processed in normal mode in the previous exercise so that you can compare the output files produced by each mode.

1. Ensure that all entries in the Project Table panel are selected.

This should be the case if you are proceeding from the last exercise.

- 2. If the QikProp panel is not open, open it from the Applications menu in the main window.
- 3. Ensure that Project Table (selected entries) is chosen from the Use structures from option menu.
- 4. Select Fast Mode.
- 5. Click the Settings button.
- 6. From the Incorporate option menu, choose Append new entries individually.
- 7. In the Name text box, type QPfast.
- 8. Click Run.

The job runs in a few seconds. When it finishes, the Project Table has 400 entries.

# <span id="page-19-1"></span><span id="page-19-0"></span>**2.5 Sorting Project Table Entries**

In this exercise, you will sort the entries in the Project Table to compare the results from fast mode to the results from normal mode.

1. Right-click on the Title heading in the Project Table and choose Sort All (A to Z).

The row for each fast mode entry is now directly underneath the row for the corresponding normal mode entry.

| - ⊡ ×<br><sup>-M</sup> Project Table --- ligs<br>$\bullet$                                                                                                    |                                                                                        |                             |  |          |                      |         |           |                |                       |                   |        |                              |                        |
|----------------------------------------------------------------------------------------------------|----------------------------------------------------------------------------------------|-----------------------------|--|----------|----------------------|---------|-----------|----------------|-----------------------|-------------------|--------|------------------------------|------------------------|
| Table<br>Group<br>ePlayer<br>Select<br>Entry<br>Property                                                                                                    |                                                                                        |                             |  |          |                      |         |           |                |                       |                   |        |                              |                        |
| $\frac{+}{x}$ =<br>۲À<br>E<br>$\frac{41}{7}$<br>↭<br>∉ا+<br>$\overline{\mathbf{a}}$<br>$\mathbb{H}^1$<br>۰<br>여행<br>86<br>₩<br>2D                                       |                                                                                        |                             |  |          |                      |         |           |                |                       |                   |        |                              |                        |
| Find/Replace<br>Show 2D Structure<br>Show Family<br>2D Viewer<br>Plot Sort<br>Color Calculator<br>Tree<br>Columns<br>Hide Family<br>Export<br>Feedback<br><i>Import</i> |                                                                                        |                             |  |          |                      |         |           |                |                       |                   |        |                              |                        |
|                                                                                                    | s                                                                                      |                             |  |          |                      |         |           |                |                       |                   |        |                              |                        |
|                                                                                                    | Row <sup>1</sup>                                                                       | Stars                       |  | In Title | donorHB              | accptHB | $div^2/V$ | $ACxDN^-.5/SA$ | glob                  | OPpolrz           |        | QPlogPC16 QPlogPoct   QPlogF |                        |
|                                                                                                    | ı                                                                                      | $2\sqrt{2\sqrt{2\sqrt{3}}}$ |  | mol 0004 | 2.000                | 4.000   | 0.0023779 | 0.0130466      | 0.9061978             | 24.075            | 8.035  | 13.044                       | 9.7                    |
|                                                                                                    | $\overline{2}$                                                                         |                             |  | mol 0004 | 2.000                | 4.000   | 0.0000000 | 0.0130466      | 0.9061978             | 24.075            | 8.035  | 14.195                       | 9.7                    |
|                                                                                                    | 3                                                                                      | LOW LO                      |  | mol 0007 | 1.000                | 4.000   | 0.0010900 | 0.0100473      | 0.9323460             | 19.472            | 5.898  | 9.442                        | 6.4                    |
|                                                                                                    | 4                                                                                      |                             |  | mol 0007 | 1.000                | 4.000   | 0.0000000 | 0.0100473      | 0.9323460             | 19.472            | 5.898  | 10.391                       | 6.4                    |
|                                                                                                    | 5                                                                                      | <b>ACTACTAC</b>             |  | mol 0008 | 1.000                | 3.500   | 0.0157599 | 0.0077980      | 0.8912566             | 24.983            | 7.352  | 11.369                       | 7.2                    |
|                                                                                                    | 6                                                                                      |                             |  | mol 0008 | 1.000                | 3.500   | 0.0000000 | 0.0077980      | 0.8912566             | 24.983            | 7.352  | 11.623                       | 7.2                    |
|                                                                                                    | 7                                                                                      |                             |  | mol 0018 | 0.000                | 5.000   | 0.0080907 | 0.0000000      | 0.8290800             | 37.333            | 10.838 | 14.920                       | 8.2                    |
|                                                                                                    | 8                                                                                      |                             |  | mol 0018 | 0.000                | 5.000   | 0.0000000 | 0.0000000      | 0.8290800             | 37.333            | 10.838 | 15.100                       | 8.2                    |
|                                                                                                    | 9                                                                                      |                             |  | mol 0024 | 2.000                | 4.500   | 0.1468931 | 0.0201456      | 0.9343924             | 14.103            | 5.451  | 11.894                       | 9.5                    |
| $\blacktriangle$                                                                                                    | 10                                                                                     |                             |  | mol 0024 | 2.000                | 4.500   | 0.0000000 | 0.0201456      | 0.9343924             | 14.103            | 5.451  | 10.320                       | 9.5                    |
| $\overline{\phantom{a}}$                                                                                                    | 11                                                                                     | ਿੱਖ ਪੰਜ ਸ                   |  | mol 0034 | 2.000                | 3.250   | 0.0114147 |                | $0.0081626$ 0.8414412 | 31.763            | 9.916  | 14.849                       | 8.3                    |
|                                                                                                    |                                                                                        |                             |  |          | $\blacktriangleleft$ |         |           | HH             |                       |                   |        |                              | $\left  \cdot \right $ |
|                                                                                                    | Entries: 400 total, 400 shown, 200 selected, 1 included<br>Groups: 0 total, 0 selected |                             |  |          |                      |         |           |                |                       | $\left( 7\right)$ |        |                              |                        |

*Figure 2.4. The Project Table with fast and normal mode properties sorted.*

2. In the Project Table panel, choose Fit To Header+Data from the Columns button menu on the toolbar.

# ⋪⋫

3. Scroll through the Project Table and compare the fast mode results with the normal mode results.

Notice that, in fast mode, the dipole moment (dipole), dipole<sup>2</sup>/volume (dip^2/V), the ionization potential (IP), and the electron affinity (EA) are not predicted. Instead 0.0 is entered for these values. This is because, in the interest of saving time, the PM3 single point calculation is not performed. Notice also that the prediction for the free energy of solvation in octanol (QPlogPoct) differs between fast and normal processing modes because, in fast mode, the QSPR equations are refit without the dipole terms. The #metab descriptor also differs between the two modes.

# <span id="page-20-2"></span><span id="page-20-0"></span>**Running QikProp**

QikProp can be run either from the Maestro GUI or from the command line. Using Maestro to run QikProp enables you to build structures or import structures into Maestro, use them as input for a QikProp job, and then use Maestro's analysis tools and Schrödinger's other computational programs to further investigate lead compounds. You might want to run QikProp from the command line if you are processing a large number of structures, or do not immediately want to use Maestro for analysis of the results.

<span id="page-20-6"></span>QikProp has two processing modes. By default, QikProp runs in *normal* mode, predicting 44 properties for as many as 10,000 molecules in an hour. Alternatively, QikProp can run in *fast* mode, which predicts 40 properties rather than the default 44. In fast mode, QikProp is able to evaluate approximately 300,000 compounds per hour on a 2 GHz Pentium processor. Fast mode skips the PM3 calculation, which produces the dipole moment, ionization potential and electron affinity. As a result, the octanol/gas partition coefficient is different. Fast mode also bypasses some of the tests performed in normal mode, such as checking for a single molecule and valid atom types. The properties generated in fast mode for molecules with these violations are not valid, though the descriptors are still valid.

# <span id="page-20-7"></span><span id="page-20-1"></span>**3.1 QikProp Input**

QikProp input structures and files must meet the following criteria:

- <span id="page-20-11"></span><span id="page-20-10"></span><span id="page-20-8"></span>• Structures must be three-dimensional, not two-dimensional.
- <span id="page-20-12"></span><span id="page-20-4"></span>• Hydrogen atoms must be explicit. You cannot, therefore, use structures with united-atom types from molecular mechanics programs. If your input contains such structures, Maestro prompts you to correct the hydrogen treatment. There is no check for missing hydrogens when you run QikProp from the command line.
- <span id="page-20-9"></span><span id="page-20-5"></span>• With the exception of \$\$\$\$-delimited MDL SD mol files and Maestro-formatted files, each structure file must contain only one molecule. You can concatenate MDL SD mol (*jobname*.mol) files into a single file for input to QikProp. For an example, see the file \$SCHRODINGER/qikprop-v*version*/molfiles/many.mol.
- <span id="page-20-3"></span>• The allowed elements are H, C, N, O, F, Al, Si, P, S, Cl, Br, and I. In fast processing mode all atom types are permitted, though some results might not be valid if atoms other than the above PM3 atoms are used.

<span id="page-21-4"></span>• The number of atoms must not exceed 1000 atoms in the fast mode or 100 non-hydrogen and 150 hydrogen atoms in normal processing mode.

Charged input structures do not have to be neutralized prior to processing, because QikProp neutralizes them internally, and copies the QikProp properties for the neutral species to the original (charged) input structure for output to file. In normal mode, if QikProp is unable to neutralize a structure, such as in the case of a quarternary ammonium compound, that ligand is skipped and no properties are generated.

<span id="page-21-2"></span>If your structures do not meet any of the above criteria, you can use LigPrep to preprocess the structures so that they are ready for input to QikProp. LigPrep converts structures from 2D to 3D, ensures that explicit hydrogen atoms are used, and performs a molecular mechanics minimization. See the *LigPrep User Manual* for more information on using this product.

<span id="page-21-1"></span>QikProp results are not very sensitive to the conformation of the input structure. Where there is variation of the results with conformation, extended structures generally give results that are closer to the experimental data than compact structures. QikProp results are also not very sensitive to the details of structure optimization, though some form of optimized structure should be used for the input. See [Section 4.3 on page 32](#page-37-1) for more information.

QikProp processes some additional entries in standard MDL SD mol files, as follows. If there is an entry called <MOLNAME>, QikProp reads the following line for the molecule name that is written to all files. If there is an entry called <MDLNUMBER> or <MOLCODE>, this entry is written after the molecule name in the *jobname*.out file.

# <span id="page-21-0"></span>**3.2 Running QikProp From Maestro**

To run QikProp from Maestro, choose Applications  $\rightarrow$  QikProp or Tasks  $\rightarrow$  ADME/Tox  $\rightarrow$ Ligand-Based ADME/Tox Prediction. The QikProp panel opens.

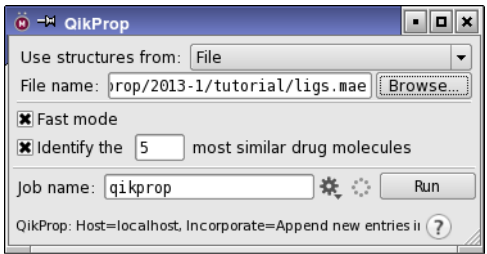

<span id="page-21-3"></span>*Figure 3.1. The QikProp panel.*

To launch a job from the QikProp panel, specify an input source and select options. After you make your selections, click the Settings button. The Job Settings dialog box is displayed, in which you can specify an incorporation mechanism, a job name, and a host.

#### <span id="page-22-0"></span>**3.2.1 Setting QikProp Options**

#### <span id="page-22-3"></span>**Specifying an input source**

You can use Workspace structures, selected entries in the Project Table panel, or structures from a Maestro file as input for a QikProp job. The default setting is Selected Entries. To use structures from a file, choose File from the Use structures from option menu, and enter the file name in the File name text box, or click Browse and navigate to the file in the file selector that opens.

#### <span id="page-22-2"></span>**Selecting a mode**

To run in fast mode, select Fast Mode. To run in normal mode, deselect Fast Mode.

#### **Identifying similar drug molecules**

If you want to identify the drug molecules that are most similar to the input molecules, select Identify the *N* most similar drug molecules, and enter the number of similar drug molecules to return for each input molecule in the text box.

#### <span id="page-22-1"></span>**3.2.2 Setting Job Options**

The Job Settings dialog box provides a standard set of controls for incorporation of job output, naming the job, and selection of the execution host. These controls are described in detail in Section 2.2 of the *Job Control Guide*.

If you selected project entries rather than a file for input, a file named *jobname*.maegz containing these structures is written to the working directory when you start the job.

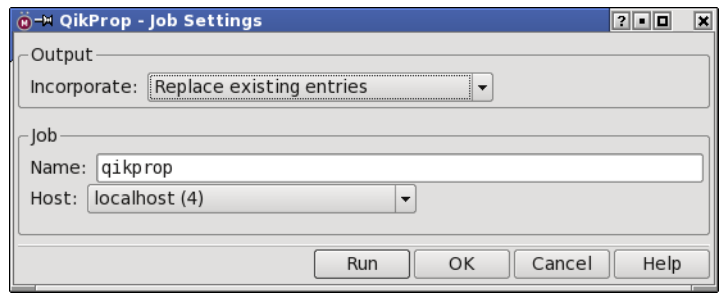

*Figure 3.2. The Job Settings dialog box.*

Generally the output structure does not differ from the structure used as input. However, if QikProp determines that a structure is missing hydrogens, QikProp modifies the input structure and replaces it with the corrected structure. If you do not want to replace the input structures, you should choose one of the two Append options for incorporation of results, or choose not to incorporate the results.

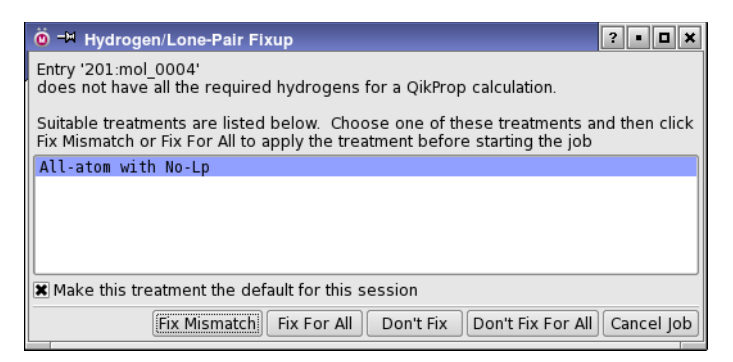

*Figure 3.3. The Hydrogen/Lone-Pair Fixup dialog box.*

<span id="page-23-3"></span><span id="page-23-2"></span>Before you can run a QikProp job on a remote host, you must configure the remote host and set up the schrodinger.hosts file on the local and remote hosts. Information on these tasks can be found in the *Installation Guide* and the *Job Control Guide*. To run QikProp on a remote host, select a host from the Host option menu. All hosts that have been configured in the schrodinger.hosts file appear on this menu.

#### <span id="page-23-0"></span>**3.2.3 Fixing Noncompliant Structures**

If your input structures are missing hydrogen atoms or other structural information needed by QikProp, the Hydrogen/Lone-Pair Fixup dialog box [\(Figure 3.3](#page-23-2)) is displayed when you click Run in the Job Settings dialog box. This dialog box presents a list of valid treatments to fix up the structures, and buttons to select the action to take.

# <span id="page-23-1"></span>**3.3 Running QikProp From the Command Line**

To run QikProp from the command line on Linux, enter the command:

```
$SCHRODINGER/qikprop [options] input-file
```
QikProp accepts the standard Job Control options, and the common options -LOCAL, -WAIT, and -HELP. These options are described in Section 2.3 of the *Job Control Guide*. For a description of the QikProp command line options, run the command with the -h option.

To run QikProp from the command line on Windows, open a Schrödinger Command Prompt window from the Start menu and enter the command above without the  $$SCHRODINGER/$ .

<span id="page-24-6"></span>QikProp input must be a file containing the 3D structure  $(x, y, z)$  and  $z$  coordinates and atomic numbers) of one or more molecules. Five file formats are accepted:

- <span id="page-24-4"></span><span id="page-24-3"></span>• Maestro files, uncompressed or compressed (.mae, .maeqz, .mae.qz)
- MDL mol files, also known as 3D SD files, uncompressed or compressed (.mol, .molqz, .sd, .sd.gz, .sdgz, .sdf, .sdf.gz, .sdfgz)
- <span id="page-24-5"></span>• MOL2 files
- <span id="page-24-2"></span>• PDB files (.pdb)
- BOSS/MCPRO Z-matrix files (.z)

An example of each file type is provided in the directory \$SCHRODINGER/qikprop-v*version*/ molfiles. In addition, this subdirectory contains the mol files for 30 common drugs.

To run a QikProp job on a remote host, use the -HOST jobcontrol option.

## <span id="page-24-7"></span><span id="page-24-0"></span>**3.4 Monitoring QikProp Jobs**

QikProp jobs, whether they are run from Maestro or from the command line, are managed by the Schrödinger Job Control Facility. All jobs, whether run from the command line or from Maestro, can be monitored from the Monitor panel. The contents of the *jobname*.out file are displayed in the File tab as the file is written, and the progress of the job is displayed as a progress bar in the File tab.

For information on the Job Control Facility and how to use this facility to monitor QikProp jobs, see the *Job Control Guide*.

When you start a QikProp job from Maestro, the Monitor panel is displayed. The name of the job is listed in the Job tab of the Monitor panel, and the job is selected in the jobs table.

When there are no jobs currently running, only the Monitor and Delete buttons are active. While a job is running, the Pause, Stop, Kill, and Update buttons are active, but only the Kill button has any effect for QikProp jobs. To terminate a QikProp job, select the desired job in the database list, then click Kill.

# <span id="page-24-1"></span>**3.5 QikProp Output Files**

For every completed QikProp job, the following files are created:

- <span id="page-24-8"></span>• *jobname*.CSV
- *jobname*.qpsa
- *jobname*.out
- *jobname*.log

Here, *jobname* is the stem of the input file name. If you started the job from Maestro, *jobname* is the name you entered in the Name text box. In addition to these standard files, a *jobname*.warning file is written if QikProp has difficulty processing a structure.

A structure output file that contains the QikProp properties is written if you ran the job from Maestro, or if the input file was in Maestro or MDL mol or SD format. The structure file is named *jobname*-out.*ext*, where *ext* is the same as the input file extension, unless you force compression of the file with the -outcomp option.

<span id="page-25-0"></span>QikProp places any generated output files in the current working directory. If you run QikProp from Maestro, this directory is the file i/o directory specified in the Directory tab of the Preferences panel.

#### **The Output Structure File**

For structures that do not meet the input criteria, no properties are generated, but the structures are still written to the output file. Any preexisting QikProp properties are cleared, so that the "failed" structures do not have any QikProp properties in the output file. The names of the properties in a Maestro output file are formed by prepending  $\pm$  qp\_ or  $\pm$  qp\_ to the names given in [Table 1.1](#page-7-0), depending on whether the property can take real or integer values. e;g; r\_qp\_SASA.

If the -altclass or -altprobe options were used to run the calculation, the PSA, SASA, FOSA, FISA, PISA, and WPSA values with the alternate definitions are reported with an altclass or altprobe prefix, e.g. r qp altclass SASA.

#### **The** *jobname***.qpsa File**

<span id="page-25-1"></span>The *jobname*.qpsa file contains additional information for each molecule, including the covalent neighbors list, atom-type assignments, associated atom-type force field parameters, and a solvent accessible surface area (SASA) analysis. At the end of the file, there is a summary giving the number of molecules that were successfully processed and the number of molecules that were not successfully processed, and a report of the processor time used.

If the -altclass or -altprobe options were used to run the calculation, the PSA, SASA, FOSA, FISA, PISA, and WPSA values with the alternate definitions are included as well as those with the QikProp default definitions.

#### **The** *jobname***.out File**

The *jobname*. out file lists the output descriptors, predicted properties, and results of comparisons between the compound's properties and the properties of typical drugs. Each property with a value outside the 95% range for known drugs is marked with an asterisk  $(*)$ .

The *jobname*.out file also contains a "QP Breakdown" section for each structure. The four quantities listed in this section, log Po/w, –log S, log BB and log PMDCK, are computed as a linear combination of more basic molecular properties. QikProp lists the descriptor values multiplied by their coefficients for each derived property. The predicted property value, listed under Total, is the sum of these. Descriptor values that are above the maximum observed in the training set used to develop QikProp are marked with an angle bracket (<).

#### <span id="page-26-0"></span>**The** *jobname***.CSV File**

The *jobname*.CSV file is a comma-separated-value (CSV) file that lists the 44 QikProp descriptors and predicted properties on one comma-separated line per molecule. The stem of the *jobname*.CSV file is to the job name entered in the Start panel. When QikProp writes this file, it converts any commas appearing in molecule names to semicolons, and it removes any blanks from molecule names.

You can import the *jobname*.CSV file into spreadsheet programs such as Microsoft Excel, OpenOffice and Gnumeric, or analysis programs such as JMP. You might want to do this to create a database for logP or logS predictions, for example—see [Section 3.8 on page 23.](#page-28-1)

QikProp makes entries in the *jobname*.CSV file for any molecules with fatal errors. Check the file for these messages after multiple-structure runs.

#### **The** *jobname***.warning File**

<span id="page-26-2"></span>Warnings about potential problems with the input structures are written to the *jobname*.warning file. For instance, warnings are issued when QikProp encounters empty input files, structures with multiple fragments, and structures with missing hydrogens.

<span id="page-26-1"></span>In addition to statements placed in the *jobname*.warning file, if multiple structures are being processed in a single run, any structures with fatal errors (e.g., disallowed atom types) are skipped, and entries are made in the *jobname*.CSV file stating that the processing of the molecules failed. After executing QikProp for multiple structures, you should display the contents of the *jobname*.warning file*,* if present, and search for any occurrences of empty or failed in the *jobname*.CSV file. If QikProp encounters no problems with the processed structures, a *jobname*.warning file is not generated.

#### **The** *jobname***.log File**

This file contains a brief summary of the options used to run the job.

### <span id="page-27-2"></span><span id="page-27-1"></span><span id="page-27-0"></span>**3.6 Customizing QikProp with the QPlimits File**

The QPlimits file can be used to set the defaults for some QikProp settings or to customize the ranges of values that determine which molecules are flagged as being dissimilar to other known drugs. This file can be copied from the \$SCHRODINGER/qikprop-v*version*/data directory to the current working directory or to \$HOME/.schrodinger/qikprop.

By default the molecules are flagged as being dissimilar to other known drugs based on comparison to a set of test structures studied by Professor William L. Jorgensen. If you want to use limits other than the default limits, you can edit QPlimits. The current limits for each property are given beneath the name of the property. These limits can be deleted and replaced by user-specified minimum and maximum values. Structures that have properties that do not lie within the limits are flagged with an asterisk in the output files.

You can suppress the *jobname*. qpsa file (called QPSA. out in the example), and choose fast or normal processing modes by changing the settings at the top of the QPlimits file. Changes to the names of the output and CSV files are ignored. Command-line options and Maestro settings supersede any settings made in the QPlimits file. This file is reproduced below.

```
This file lets the user change the names of the output QP.out and QP.CSV files,
suppress the QPSA.out file, choose the fast (no QM) or slower processing modes, and
change the default ranges for 95% of Drugs that are used to determine the "star" count.
Enter name of QP.out file (20 characters max): 
QP.out
Enter name of QP.CSV file (20 characters max):
QP.CSV
Suppress output of QPSA.out file? (y or n)
n
Processing Mode (FAST or NORMAL; FAST does not output dipole moment, IP and EA)
normal
Molecular Weight standard is: (130.0 / 725.0)
  130.0 / 725.0
Dipole Moment (D) standard is: ( 1.0 / 12.5)
   1.0 / 12.5
Total SASA standard is: (300.0 /1000.0)
 300.0 /1000.0
Hydrophobic SASA standard is: ( 0.0 / 750.0) 
   0.0 / 750.0
Hydrophilic SASA standard is: ( 7.0 / 330.0)
7.0 / 330.0<br>Carbon Pi SASA
                                 standard is: ( 0.0 / 400.0)0.0 / 400.0<br>Weakly Polar SASA
                                 standard is: ( 0.0 / 150.0)0.0 / 150.0Molecular Volume (A^3) standard is: ( 500.0 /2000.0) 
 500.0 /2000.0
No. of Rotatable Bonds standard is: ( 0.0 / 15.0) 
   0.0 / 15.0
Solute as Donor - Hydrogen Bonds standard is: ( 0.0 / 6.0) 
  0.0 / 6.0Solute as Acceptor - Hydrogen Bonds standard is: ( 2.0 / 20.0) 
   2.0 / 20.0
Solute Globularity (Sphere = 1) standard is: ( 0.75 / 0.95) 
  0.75 / 0.95
Solute Ionization Potential (eV) standard is: ( 7.9 / 10.5)
```

```
 7.9 / 10.5
Solute Electron Affinity (eV) standard is: ( -0.7 / 1.7)
 -0.7 / 1.7QP Polarizability (Angstroms^3) standard is: ( 13.0 / 70.0) 
13.0 / 70.0<br>QP log P for
               hexadecane/gas standard is: ( 4.0 / 18.0) 4.0 / 18.0
QP log P for octanol/gas standard is: ( 8.0 / 43.0) 
8.0 / 43.0<br>QP log P for
              water/qas standard is: ( 5.0 / 48.0) 5.0 / 48.0
              octanol/water standard is: (-2.0 / 6.0)-2.0 / 6.0QP log S for aqueous solubility standard is: ( -6.0 / 0.5) 
 -6.0 / 0.5QP log K hsa Serum Protein Binding standard is: ( -1.5 / 1.2)
 -1.5 / 1.2QP log BB for brain/blood standard is: ( -3.0 / 1.0) 
 -3.0 / 1.0No. of Primary Metabolites standard is: ( 1.0 / 8.0) 
   1.0 / 8.0
```
# <span id="page-28-0"></span>**3.7 QikProp Methodology**

QikProp was developed with the following process. The BOSS program and the OPLS-AA force field were used to perform Monte Carlo statistical mechanics simulations on organic solutes in a periodic boxes of explicit water molecules. This process resulted in configurational averages for a number of descriptors, including hydrogen bond counts and solvent-accessible surface area (SASA). Correlations of these descriptors to experimentally determined properties were obtained, and then algorithms that mimic the full Monte Carlo simulations and produce comparable results were developed.

When performing an evaluation, QikProp rapidly analyses atom types and charges, rotor counts, and the sample molecule's volume and surface area. QikProp then uses this information, along with the physical descriptors calculated using the algorithms described above, in regression equations. The result is an accurate prediction of a molecule's pharmacologically relevant properties.

## <span id="page-28-1"></span>**3.8 Use of Similarity**

QikProp uses similarity in property space to improve predictions of key properties, and to return similar molecules from a database. The similarity calculation uses a normalized Euclidean functional form with a proprietary set of per-property weights. Similarities range from a value of 0.0 (no similarity) to 1.0 (exactly identical).

#### <span id="page-29-0"></span>**3.8.1 Improvement of logS and logP**

<span id="page-29-4"></span>To improve predictions for the key properties solubility (logS) and permeability (logP), similarities in molecular property space are used along with a large set of experimental measurements and the corresponding QikProp predictions. The QikProp prediction is adjusted with a contribution from experimental values if the similarity is large enough, as follows. When a molecule is processed by QikProp, its similarity in molecular property space is computed to each of the molecules in a large collection of molecules whose experimental value is known.

- If the similarity is less than 0.9, the QikProp prediction is used.
- If the similarity is greater than or equal to 0.9, the predicted property  $P_{pred}$  is adjusted according to

$$
P_{\text{pred}} = SP_{\text{exp}} + (1 - S)P_{QP}
$$

where S is the similarity, and  $P_{\text{exp}}$  and  $P_{\text{QP}}$  are the experimental and QikProp predictions for the most similar molecule. So at a similarity of 1.0 (molecules have identical properties) the QikProp prediction will be the experimental value for that molecule.

<span id="page-29-2"></span>Files of QikProp predictions and experimental measurements for a large collection of molecules have been created for logP and logS. They are in the same format as an output QikProp CSV file with one additional column containing the experimental (known) value for logP or logS. These files are located in the \$SCHRODINGER/qikprop-v*version*/data directory as QPxpd2.CSV for logS and QPxpd1.CSV for logP.

To make use of your own data, you can modify these files or create new files. If you modify the files in the \$SCHRODINGER/qikprop-v*version*/data directory and retain their original names, QikProp calculations will automatically use the modified files. If the modified files are located elsewhere, you can use them in the QikProp calculation with the -logsdb and –logpdb command line options. In the interests of speed, only the first 10 000 entries in the files are used in the logP or logS calculations. Note that you cannot use scientific notation ("E format") in these files.

#### <span id="page-29-1"></span>**3.8.2 Retrieval of the Most Similar Molecules**

<span id="page-29-3"></span>QikProp uses the same molecular similarity calculation to identify and return names of the *n* most similar compounds from a CSV file that contains a set of QikProp predictions. The default file is the file Similar.CSV, which is stored in \$SCHRODINGER/qikprop-v*version*/ data. This file was generated by running QikProp on a large set of druglike molecules. You can request to return the *n* most similar compounds to each molecule processed by QikProp either from Maestro or from the command line. By default, the five most similar compounds are reported.

As for the logP and logS files, you can modify the existing file or create your own. To create your own file, simply run QikProp on the set of molecules of interest. If you modify or replace \$SCHRODINGER/qikprop-v*version*/data/Similar.CSV, then the modified or replaced file is used automatically. For any other file name or location, you can select the file with the –simdb command-line option. This file can have a maximum of 500 000 entries.Note that you cannot use scientific notation ("E format") in this file.

# <span id="page-32-0"></span>**Chapter 4: Quality of QikProp Results**

Experimental results for more than 710 compounds including about 500 drugs and related heterocycles were used in developing QikProp. The following table summarizes the fits for QikProp 2.2.

| <b>Property</b>                   | N   | $r^2$ | <b>RMS</b> error | <b>MW</b> range |
|-----------------------------------|-----|-------|------------------|-----------------|
| polarizability $(\AA^3)$          | 78  | 0.97  | 1.05             | $20 - 200$      |
| $log P$ (hexadecane/gas)          | 392 | 0.93  | 0.37             | $20 - 200$      |
| $log P$ (octanol/gas)             | 117 | 0.91  | 0.61             | $20 - 250$      |
| $log P$ (water/gas)               | 421 | 0.93  | 0.58             | $20 - 250$      |
| $log P$ (octanol/water)           | 448 | 0.93  | 0.50             | $20 - 735$      |
| log S (water/solid)               | 389 | 0.91  | 0.63             | $20 - 823$      |
| log K'hsa (serum protein binding) | 90  | 0.82  | 0.25             | 130-765         |
| $log IC_{50}$ for HERG blockage   | 47  | 0.76  | 0.80             | 275–750         |
| log BB (brain/blood)              | 104 | 0.80  | 0.35             | $20 - 525$      |
| $log P$ Caco-2                    | 126 | 0.72  | 0.61             | $60 - 520$      |
| log P MDCK                        | 52  | 0.73  | 0.57             | 130-430         |
| log Kp (skin permeability)        | 58  | 0.78  | 0.68             | $20 - 600$      |

*Table 4.1. Statistics on QikProp 2.2 Fits to Experimental Data*

In the QikProp output file for the log P (octanol/water), log S and log BB output, if the value for a utilized descriptor exceeds the range for the experimental training set, it is flagged. Otherwise, the molecular weight ranges above indicate the domain of validated applicability of the regression equations.

# <span id="page-32-1"></span>**4.1 Test Set Results**

The following tables illustrate results for test sets of molecules that were not in the QikProp 2.2 training set. The 3D structures were obtained directly from SciFinder, then to gauge the effect of optimization, they were optimized with the BOSS program using the OPLS-AA force field and CM1P charges. Both sets of structures were processed by QikProp 2.2

![](_page_33_Picture_280.jpeg)

*Table 4.2. Log S results for a test set of molecules.*

1. Using structures from SciFinder.

2. Using optimized structures.

| <b>Molecule</b>                | <b>MW</b> | exptl log P <sub>o/w</sub> | QPlogPo/w <sup>1</sup> | QPlogPo/w <sup>2</sup> |
|--------------------------------|-----------|----------------------------|------------------------|------------------------|
| Isoniazid                      | 137.1     | $-0.70$                    | $-0.24$                | $-0.04$                |
| Nicotinamide                   | 122.1     | $-0.37$                    | $-0.13$                | $-0.20$                |
| N-methylmorpholine             | 101.1     | $-0.33$                    | $-0.65$                | $-0.52$                |
| Sulfadiazine                   | 250.3     | $-0.09$                    | $-0.06$                | 0.02                   |
| Pyrazole                       | 68.1      | 0.26                       | 0.21                   | 0.20                   |
| Sulfamethiazole                | 270.3     | 0.54                       | $-0.40$                | $-0.39$                |
| Minoxidil                      | 209.3     | 1.24                       | 1.00                   | 1.13                   |
| Heptabarbital                  | 250.3     | 2.03                       | 0.82                   | 0.86                   |
| $2,4-D$                        | 221.0     | 2.81                       | 2.03                   | 2.27                   |
| Ethisterone                    | 312.5     | 3.11                       | 3.78                   | 4.35                   |
| Pericyazine                    | 365.5     | 3.52                       | 3.19                   | 3.34                   |
| Terbutyrne                     | 241.4     | 3.74                       | 2.52                   | 2.82                   |
| Captafol                       | 349.1     | 3.80                       | 2.83                   | 3.13                   |
| Doxepin                        | 279.4     | 4.29                       | 3.41                   | 4.00                   |
| Biquinoline                    | 256.3     | 4.31                       | 4.25                   | 4.35                   |
| Prochlorperazine               | 373.9     | 4.88                       | 3.82                   | 3.79                   |
| Fluoranthene                   | 202.3     | 5.16                       | 5.03                   | 5.13                   |
| Benfluralin                    | 335.3     | 5.29                       | 3.99                   | 4.76                   |
| Amitraz                        | 293.4     | 5.50                       | 5.60                   | 5.86                   |
| 7,12-dimethylbenz(a)anthracene | 256.3     | 5.80                       | 5.28                   | 5.63                   |
| $\mathbf{q}^2$                 |           |                            | 0.86                   | 0.92                   |
| Rms                            |           |                            | 0.84                   | 0.65                   |
| ave. error                     |           |                            | 0.63                   | 0.47                   |

Table 4.3. Log P<sub>o/w</sub> results for a test set of molecules.

1. Using structures from SciFinder.

2. Using optimized structures.

Some of the structures from the test sets are shown below.

![](_page_35_Figure_1.jpeg)

# <span id="page-36-0"></span>**4.2 Accuracy Issues**

QikProp predictions are performed for specific conditions (pH 7, for one), and comparison of the results with experiment must take into account any differences in those conditions. The following issues can affect the accuracy of the comparison:

- active vs passive transport mechanisms
- efflux pump mechanisms
- smaller number of compounds in the training sets
- different experimental conditions than that used in the regression
- noise in experimental data due to inherent complexity of chemical systems interacting with biological systems

The biggest discrepancies are for PCaco predictions, owing to these issues. Values for log BB are less problematic. The QikProp fit for log BB is very good—at the noise level of the data but there are a few outliers such as oxazepam and tiotidine that are not fitted by any regression method.

Obtaining reliable experimental data for log S requires pure, non-hydrated, no-salt crystals in equilibrium with a saturated aqueous solution. This condition is often difficult to achieve, so it is important to check the experiments as well as the QikProp predictions.

Comparisons must take into account the protonation state of molecules at physiological pH. For example, compounds that contain a tertiary amine are protonated at that pH, and log P measurements must be performed at pH 11, and corrected to pH 7.

Experimental log P values (such as log Po/w) for amino acids, which have a saturated amine and a carboxylic acid, are affected by the protonation state. Though the Hansch \* value is supposed to correspond to the un-ionized state, there is no pH at which either the amine is not protonated or the COOH deprotonated or both. The Hansch \* values in these cases correspond to a pseudo log D at pH 7, at which pH the acid group is ionized, but the amino group's protonation has been corrected for. The data in [Table 4.4](#page-36-1) clearly show the problem.

| <b>Molecule</b>                                               | * Value | <b>Molecule</b>                                                    | * Value |
|---------------------------------------------------------------|---------|--------------------------------------------------------------------|---------|
| ethanol<br>HOCH2CH3                                           | $-0.31$ | hydroxyacetic acid<br>HOCH2COOH                                    | $-1.11$ |
| ethylamine<br>H <sub>2</sub> NCH <sub>2</sub> CH <sub>3</sub> | $-0.13$ | aminoacetic acid (glycine)<br>H <sub>2</sub> NCH <sub>2</sub> COOH | $-3.21$ |
| difference                                                    | $-0.18$ | difference                                                         | $+2.10$ |

<span id="page-36-1"></span>*Table 4.4. Hansch \* values for selected molecules*

The difference for an alcohol and an un-ionized amine should be  $-0.18$ , but for the two molecules that have an acid group, the difference is +2.10. If the acid in both cases was un-ionized, the difference should still be  $-0.18$ . In fact, the value of  $-1.11$  is for the un-ionized acid, but the value of –3.21 is for the ionized acid. The discrepancy of 2.28 is exactly what is expected for the un-ionized acid, i.e.

 $pH 7.0 - pKa$  of RCOOH  $(4.8) = 2.2$ 

The true un-ionized Hansch \* value for glycine should be about –1.0; QikProp 1.5 gives –0.96.

The above issues do not apply to peptides in general, which may be capped. QikProp 1.5 agrees with Hansch \* values for capped peptides, as illustrated in [Table 4.5.](#page-37-2)

<span id="page-37-2"></span>*Table 4.5. Comparison of Hansch \* values and QikProp predictions for capped peptides.*

| <b>Peptide</b>          | <b>Hansch * Value</b> | QikProp 1.5 |  |
|-------------------------|-----------------------|-------------|--|
| AcMetValNH <sub>2</sub> | $-0.28$               | $-0.19$     |  |
| Ac(Ala)3NHtBu           | $-0.51$               | $-0.32$     |  |
| AcAlaTyrLeuNH2          | $-0.04$               | $-0.37$     |  |

Therefore, for QikProp versions since 1.6, the log Po/w values for amino acids have been lowered by 2.0 log units, so that QikProp reproduces the Hansch \* values. The correction is noted in the output files when it is applied.

Note that this correction is not just for the standard amino acids, but for any compound with a saturated amine group and a carboxylic acid, e.g., amoxicillin.

A similar correction factor is used by Hansch and Leo to account for zwitterions. They discuss this in Ref. [16,](#page-43-0) and show that it works for molecules like amoxicillin which are zwitterionic.

## <span id="page-37-1"></span><span id="page-37-0"></span>**4.3 Conformation Dependence of Results**

<span id="page-37-3"></span>The dependence of the QikProp results on molecular conformation has been studied by performing conformational searches on many molecules using BOSS with the OPLS-AA force field, followed by QikProp calculations for each conformer. The results demonstrate the following points:

1. There is generally modest difference in the QikProp predictions for different conformers. This results because the algorithms for determining the hydrogen-bond counts, which are very important descriptors, are independent of the 3D structure. The surface area and dipole moment terms are affected by conformation, but their variations are generally small. The differences are always negligible for log BB and PCaco. The differences for log Po/w are also small, normally a few tenths of a log unit. The differences can be greater for log S, but rarely cover more than 1 log unit.

- 2. When there are differences, extended structures give results closer to the experimental data. The QikProp regressions have been developed using extended conformers; standard 2D–3D conversion programs usually generate extended conformers.
- 3. Boltzmann-weighting of the QikProp results using either the gas-phase conformer energies or the aqueous-phase conformer energies is probably not worth the effort, though it is theoretically desirable.

The results for six drugs are described below. The drugs each have multiple rotatable bonds, which were explored in the conformational searches. Clearly, negligible dependence of the results on conformation is expected for more rigid molecules.

- **acyclovir**—43 conformers covering an energy range of 9 kcal/mol were considered. The QPlogS values range from 0.3 to 0.5; the QPlogPo/w values range from –0.2 to –0.4.
- **epinephrine**—69 conformers covering an energy range of 14 kcal/mol were considered. The QPlogS values range from 0.3 to 0.6; the QPlogPo/w values range from –0.2 to –0.4.
- **haloperidol**—49 conformers covering an energy range of 18 kcal/mol were considered. The QPlogS values fall in two groups, –3 to –4 for very compact conformers with the fluorophenyl ring folded on top of the piperidine, and –4.5 to –5.0 for extended structures. The experimental log S is  $-4.4$ . The QPlogPo/w values range from 3.9 to 4.5 for all conformers.
- **linezolid**—68 conformers covering an energy range of 9 kcal/mol were considered. The QPlogS values range from  $-1.7$  to  $-2.3$ ; the QPlogPo/w values range from 0.3 to 0.9.
- **omeprazole**—42 conformers covering an energy range of 8 kcal/mol were considered. The QPlogS values range from  $-2.9$  to  $-3.9$  for the first 45 conformers; the QPlogPo/w values range from 1.5 to 2.2 for the first 42 conformers.
- **indinavir**—29 conformers covering an energy range of 8 kcal/mol were considered. The QPlogS values range from –2.3 to –0.2; the QP log Po/w values range from 0.8 to 1.4. This is a very flexible molecule with 16 variable dihedral angles included in the conformational search. The more extended structures give lower log S and higher log P values.

# <span id="page-39-0"></span>**4.4 Data Sources**

The sources of the experimental log P and log S values are described in Refs. [1](#page-42-3), [2](#page-42-1), and [4.](#page-42-4) Additional data has been kindly provided by Pharmacia Inc.

The databases of free energies of hydration and free energies of solvation in hexadecane are from Abraham et al [\[6\].](#page-42-5)

The log BB values are mostly listed in Luco [\[7\]](#page-42-6) and Kelder et al. [\[8\].](#page-42-7) The latter paper includes the experimental protocol. The values come from in vivo steady-state measurements using radiolabelled compounds with rats.The predicted CNS activities are based largely on log BB with some adjustments, and correspond well with the CNS activities reported in Table 1 of Ajay et al. [\[9\].](#page-42-8)

The Caco-2 cell permeabilities are from Boehringer-Ingelheim (Yazdanian et al. [\[10\]](#page-42-9) with minor additions), Affymax (Irvine et al. [\[11\]](#page-42-10)), and AstraZeneca (Stenberg et al. [\[12\]\)](#page-43-1). The MDCK (Madin-Darby Canine Kidney) cell permeabilities are from the Affymax paper.

The experimental  $IC_{50}$  values for blockage of mammalian HERG K<sup>+</sup> channels are from Cavalli et al. [\[13\]](#page-43-2), De Ponti et al. [\[14\]](#page-43-3), and <http://www.fenichel.net>. There is significant scatter in the experimental data amounting to uncertainties of factors of 2 to 50. The model has been based on all available data (47 compounds); however, this is still a small data set. Drugs that have been withdrawn owing to QT-prolongation problems also exhibit a large range of  $IC_{50}$  values, e.g., cisapride (6.5 nM), sertindole (14 nM), terfenadine (56 nM), and grepafloxacin (50000 nM). For trovafloxacin, the QPlogHERG = -5, so  $IC_{50} = 10000$  nM. Thus, the allowable limit for  $IC_{50}$  values depends on the class of compounds, dosage, and bioavailability.

The log Kp values for skin permeability are from data of Flynn noted in Potts and Guy [\[15\]](#page-43-4).

The log K'hsa data for binding to human serum albumin are from Colmenarejo et al. [\[5\].](#page-42-11)

# <span id="page-40-1"></span><span id="page-40-0"></span>**Descriptor Information**

The following metabolic reactions contribute to the #metabol descriptor.

- aromatic OH oxidation
- enol oxidation
- benzylic-like  $H \rightarrow$  alcohol
- allylic  $H \rightarrow$  alcohol
- secondary alcohol  $\rightarrow$  ketone
- primary alcohol  $\rightarrow$  acid
- tertiary alcohol E1 or SN1
- amine dealkylation
- ether dealkylation
- pyridine C2 hydroxylation
- aniline  $NH \rightarrow NOH$  or NCOR
- low IP—easily oxidized
- alpha hydroxylation of cyclic ether
- sulfoxide  $\rightarrow$  sulfone
- alpha hydroxylation of carbonyl
- alpha, beta dehydrogenation at carbonyl
- thiol  $SH \rightarrow SSR$ , SR
- para hydroxylation of aryl
- aryl sulfide  $\rightarrow$  S=O
- reduction of aryl nitro to amine
- oxidative deamination of primary amine

The following reactive functional groups contribute to the #rctvFG descriptor:

- acyl halide
- hetero-halogen bond
- NAS substrate
- alkyl halide
- halogen alpha to W-group
- heteroatom in 3-ring
- activated cyclopropane
- aluminum present (toxic)
- silicon present (toxic)
- hetero-hetero single bond
- azo, diazo, or azide
- acceptor carbonyl or derivative
- anhydride or analog
- unhindered ester
- sulfonate or relative
- phosphonate or relative
- acetal or analog
- carbonate
- thiol—oxidation possible
- carbonyl in 3-ring

# <span id="page-42-0"></span>**References**

- <span id="page-42-3"></span>1. Duffy, E. M.; Jorgensen, W. L. Prediction of Properties from Simulations: Free Energies of Solvation in Hexadecane, Octanol, and Water. *J. Am. Chem. Soc.* **2000,** *122,* 2878- 2888.
- <span id="page-42-1"></span>2. Jorgensen, W. L.; Duffy, E. M. Prediction of Drug Solubility from Monte Carlo Simulations. *Bioorg. Med. Chem. Lett.* **2000,** *10,* 1155-1158.
- <span id="page-42-2"></span>3. Lipinski, C. A.; Lombardo, F.; Dominy, B. W.; Feeney, P. J. Experimental and computational approaches to estimate solubility and permeability in drug discovery and development settings, *Adv. Drug Delivery Rev.* **2001**, *46*, 3-26.
- <span id="page-42-4"></span>4. Jorgensen, W. L.; Duffy, E. M. Prediction of Drug Solubility from Structure. *Adv. Drug Delivery Rev.* **2002,** *54,* 355-366.
- <span id="page-42-11"></span>5. Colmenarejo, G.; Alvarez-Pedraglio, A.; Lavandera, J.-L. Cheminformatic Models To Predict Binding Affinities to Human Serum Albumin. *J. Med. Chem.* **2001,** *44,* 4370- 4378.
- <span id="page-42-5"></span>6. Abraham, M. H.; Andonian-Haftvan, J.; Whiting, G. S.; Leo, A.; Taft, R. S. *J. Chem. Soc. Perkin Trans.* **1994**, *2*, 1777-1791.
- <span id="page-42-6"></span>7. Luco, J. M. Prediction of the Brain-Blood Distribution of a Large Set of Drugs from Structurally Derived Descriptors Using Partial Least-Squares (PLS) Modeling. *J. Chem. Inf. Comput. Sci.* **1999**, *39*, 396-404.
- <span id="page-42-7"></span>8. Kelder J.; Grootenhuis, P. D.;Bayada, D.M.; Delbressine, L.P., Ploemen, J.P. Polar molecular surface as a dominating determinant for oral absorption and brain penetration of drugs. *Pharm. Res.* **1999**, *16*, 1514–1519.
- <span id="page-42-8"></span>9. Ajay; Bemis, G. W.; Murkco, M. A. Designing Libraries with CNS Activity. *J. Med. Chem.*, **1999**, *42*, 4942–4951.
- <span id="page-42-9"></span>10. Yazdanian M.; Glynn, S. L.; Wright, J. L.; Hawi A. Correlating partitioning and caco-2 cell permeability of structurally diverse small molecular weight compounds. *Pharm. Res.* **1998***, 15*, 1490–1494.
- <span id="page-42-10"></span>11. Irvine, J. D.; Takahashi, L.; Lockhart, K; Cheong, J.; Tolan, J. W.; Selick, H. E.; Grove, J. R. MDCK (Madin-Darby canine kidney) cells: a tool for membrane permeability screening. *J. Pharm. Sci.* **1999**, *88*, 28–33.
- <span id="page-43-1"></span>12. Stenberg, P.; Norinder, U.; Luthman, K.; Artursson, P. Experimental and Computational Screening Models for the Prediction of Intestinal Drug Absorption. *J. Med. Chem*. **2001**, *44*, 1927–1937.
- <span id="page-43-2"></span>13. Cavalli, A.; Poluzzi, E.; De Ponti, F.; Recanatini, M. Toward a Pharmacophore for Drugs Inducing the Long QT Syndrome: Insights from a CoMFA Study of HERG  $K^+$ Channel Blockers *J. Med. Chem.* **2002**, *45*, 3844–3853.
- <span id="page-43-3"></span>14. De Ponti, F.; Poluzzi, E.; Montanaro, N. Organising evidence on QT prolongation and occurrence of Torsades de Pointes with non-antiarrhythmic drugs: a call for consensus. *Eur. J. Clin. Pharmacol*. **2001**, *57*, 185–209.
- <span id="page-43-4"></span>15. Potts, R. O.; Guy, R. H. Predicting skin permeability. *Pharm. Res*. **1992**, *9*, 663–669; A predictive algorithm for skin permeability: the effects of molecular size and hydrogen bond activity. *Pharm. Res*. **1995**, *12*, 1628–1633.
- <span id="page-43-0"></span>16. Exploring Qsar: Fundamentals and Applications in Chemistry and Biology; C Hansch, C.; Leo, A.; Hoekman, D. H., Eds.; Oxford University Press, 1995; p.156.
- 17. Kleinbaum, D. G.; Kupper, L. L.; Muller, K. E.; Nizam, A. Applied Regression Analysis and Other Multivariable Methods. Third Edition, Duxbury Press: Pacific Grove, 1987.
- 18. Miller J. C.; Miller, J. N. Statistics for Analytical Chemistry, 3rd ed.; Ellis Horwood: New York, 1993.
- 19. Carhart, R. E.; Smith, D. H.; Venkataraghavan, R. Atom pairs as molecular features in structure-activity studies: definition and applications. *J. Chem. Inf. Comput. Sci.* **1985,** *25,* 64-73.
- 20. Willet, P. Chemical Similarity Searching. *J. Chem. Inf. Comput. Sci.* **1998,** *38,* 983-996.

# <span id="page-44-0"></span>**Getting Help**

Information about Schrödinger software is available in two main places:

- The docs folder (directory) of your software installation, which contains HTML and PDF documentation. Index pages are available in this folder.
- The Schrödinger web site, [http://www.schrodinger.com/](http://www.schrodinger.com), In particular, you can use the Knowledge Base, <http://www.schrodinger.com/kb>, to find current information on a range of topics, and the Known Issues page, [http://www.schrodinger.com/knownissues,](http://www.schrodinger.com/knownissues) to find information on software issues.

# **Finding Information in Maestro**

Maestro provides access to nearly all the information available on Schrödinger software.

#### **To get information:**

• Pause the pointer over a GUI feature (button, menu item, menu, ...). In the main window, information is displayed in the Auto-Help text box, which is located at the foot of the main window, or in a tooltip. In other panels, information is displayed in a tooltip.

If the tooltip does not appear within a second, check that Show tooltips is selected under General  $\rightarrow$  Appearance in the Preferences panel, which you can open with CTRL+, ( $\mathcal{H}$ ). Not all features have tooltips.

• Click the Help button in the lower right corner of a panel or press F1, for information about a panel or the tab that is displayed in a panel. The help topic is displayed in the Help panel. The button may have text or an icon:

![](_page_44_Picture_10.jpeg)

- Choose Help  $\rightarrow$  Online Help or press CTRL+H ( $\#$ H) to open the default help topic.
- When help is displayed in the Help panel, use the navigation links in the help topic or search the help.
- Choose Help  $\rightarrow$  Documentation Index, to open a page that has links to all the documents. Click a link to open the document.

• Choose Help  $\rightarrow$  Search Manuals to search the manuals. The search tab in Adobe Reader opens, and you can search across all the PDF documents. You must have Adobe Reader installed to use this feature.

#### **For information on:**

- Problems and solutions: choose Help  $\rightarrow$  Knowledge Base or Help  $\rightarrow$  Known Issues  $\rightarrow$ *product*.
- New software features: choose Help  $\rightarrow$  New Features.
- Python scripting: choose Help → Python Module Overview.
- Utility programs: choose Help  $\rightarrow$  About Utilities.
- Keyboard shortcuts: choose Help  $\rightarrow$  Keyboard Shortcuts.
- <span id="page-45-0"></span>• Installation and licensing: see the *Installation Guide*.
- Running and managing jobs: see the *Job Control Guide*.
- Using Maestro: see the *Maestro User Manual*.
- Maestro commands: see the *Maestro Command Reference Manual*.

# **Contacting Technical Support**

If you have questions that are not answered from any of the above sources, contact Schrödinger using the information below.

![](_page_45_Picture_201.jpeg)

Generally, using the web form is best because you can add machine output and upload files, if necessary. You will need to include the following information:

- All relevant user input and machine output
- QikProp purchaser (company, research institution, or individual)
- Primary QikProp user
- Installation, licensing, and machine information as described below.

# **Gathering Information for Technical Support**

The instructions below describe how to gather the required machine, licensing, and installation information, and any other job-related or failure-related information, to send to technical support. Where the instructions depend on the profile used for Maestro, the profile is indicated.

#### **For general enquiries or problems:**

- 1. Open the Diagnostics panel.
	- **Maestro:** Help → Diagnostics
	- **Windows:** Start → All Programs → Schrodinger-2015-2 → Diagnostics
	- **Mac:** Applications → Schrodinger2015-2 → Diagnostics
	- **Command line:** \$SCHRODINGER/diagnostics
- 2. When the diagnostics have run, click Technical Support.

A dialog box opens, with instructions. You can highlight and copy the name of the file.

3. Upload the file specified in the dialog box to the support web form.

If you have already submitted a support request, use the upload link in the email response from Schrödinger to upload the file. If you need to submit a new request, you can upload the file when you fill in the form.

#### **If your job failed:**

- 1. Open the Monitor panel, using the instructions for your profile as given below:
	- **Maestro/Jaguar/Elements:** Tasks → Monitor Jobs
	- **BioLuminate/MaterialsScience:** Tasks → Job Monitor
- 2. Select the failed job in the table, and click Postmortem.

The Postmortem panel opens.

- 3. If your data is not sensitive and you can send it, select Include structures and deselect Automatically obfuscate path names.
- 4. Click Create.

An archive file is created, and an information dialog box with the name and location of the file opens. You can highlight and copy the name of the file.

5. Upload the file specified in the dialog box to the support web form.

If you have already submitted a support request, use the upload link in the email response from Schrödinger to upload the file. If you need to submit a new request, you can upload the file when you fill in the form.

- 6. Copy and paste any log messages from the window used to start the interface or the job into the web form (or an e-mail message), or attach them as a file.
	- **Windows:** Right-click in the window and choose Select All, then press ENTER to copy the text.
	- **Mac:** Start the Console application (Applications  $\rightarrow$  Utilities), filter on the application that you used to start the job (Maestro, BioLuminate, Elements), copy the text.

#### **If Maestro failed:**

- 1. Open the Diagnostics panel.
	- **Windows:** Start → All Programs → Schrodinger-2015-2 → Diagnostics
	- **Mac:** Applications → SchrodingerSuite2015-2 → Diagnostics
	- **Linux/command line:** \$SCHRODINGER/diagnostics
- 2. When the diagnostics have run, click Technical Support.

A dialog box opens, with instructions. You can highlight and copy the name of the file.

3. Upload the file specified in the dialog box to the support web form.

If you have already submitted a support request, use the upload link in the email response from Schrödinger to upload the file. If you need to submit a new request, you can upload the file when you fill in the form.

4. Upload the error files to the support web form.

The files should be in the following location:

- **Windows:** %LOCALAPPDATA%\Schrodinger\appcrash (Choose Start  $\rightarrow$  Run and paste this location into the Open text box.) Attach maestro\_error\_*pid*.txt and maestro.exe\_*pid*\_*timestamp*.dmp.
- **Mac:** \$HOME/Library/Logs/CrashReporter  $(Go \rightarrow Home \rightarrow Library \rightarrow Logs \rightarrow CrashReporter)$ Attach maestro\_error\_*pid*.txt and maestro\_*timestamp*\_*machinename*.crash.
- **Linux:** \$HOME/.schrodinger/appcrash Attach maestro\_error\_*pid*.txt and crash\_report\_*timestamp*\_*pid*.txt.

#### **If a Maestro panel failed to open:**

- 1. Copy the text in the dialog box that opens.
- 2. Paste the text into the support web form.

# **Index**

# <span id="page-48-0"></span>**A**

![](_page_48_Picture_312.jpeg)

# **B**

![](_page_48_Picture_313.jpeg)

# **C**

![](_page_48_Picture_314.jpeg)

# **D**

![](_page_48_Picture_315.jpeg)

# **E**

![](_page_48_Picture_316.jpeg)

### **F**

![](_page_48_Picture_317.jpeg)

![](_page_48_Picture_318.jpeg)

## **H**

![](_page_48_Picture_319.jpeg)

### **L**

![](_page_48_Picture_320.jpeg)

#### **M**

![](_page_48_Picture_321.jpeg)

### **P**

![](_page_48_Picture_322.jpeg)

# **Q**

![](_page_48_Picture_323.jpeg)

#### **R**

![](_page_48_Picture_324.jpeg)

### **S**

![](_page_48_Picture_325.jpeg)

#### structures

![](_page_49_Picture_52.jpeg)

#### **U**

![](_page_49_Picture_53.jpeg)

120 West 45th Street 17th Floor New York, NY 10036

155 Gibbs St Suite 430 Rockville, MD 20850-0353

Quatro House Frimley Road Camberley GU16 7ER United Kingdom 101 SW Main Street Suite 1300 Portland, OR 97204

Dynamostraße 13 D-68165 Mannheim Germany

8F Pacific Century Place 1-11-1 Marunouchi Chiyoda-ku, Tokyo 100-6208 Japan

245 First Street Riverview II, 18th Floor Cambridge, MA 02142

#### Zeppelinstraße 73 D-81669 München Germany

No. 102, 4th Block 3rd Main Road, 3rd Stage Sharada Colony Basaveshwaranagar Bangalore 560079, India

8910 University Center Lane Suite 270 San Diego, CA 92122

Potsdamer Platz 11 D-10785 Berlin Germany

SCHRÖDINGER.